## How to use **Electronic Attendance App?**

## Attendance application instruction for professor

- 1 Run attendance app.
- ② Click on attendance check.
  (★ Recommendation: Please inform students to run the app before checking attendance.)
- **3** Choose the [Subject] you want in today's class.
- 4 Click on [Attendance start] (Attendance check is available only on the date and time of the subject.)
- **5** Attendance message is sent to students.
- 6 If automatic attendance is completed, please click on [Check Attendance check].

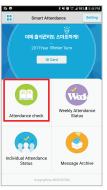

Click [Attendance check]

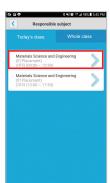

Choose [Subject]

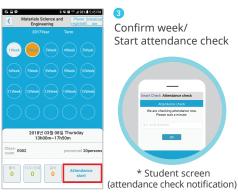

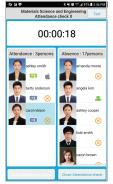

After 30s, close attendance check

## Attendance Modification (After attendance check)

- If you click student's name on [Figure 1], student's name move from absent to attendance and from attendance to absent. When the full confirmation is completed, click to close attendance check.
- 2 If you select the [attendance], [tardness/early leave], and [absence] menu in [Figure 2], you can modify the attendance status of students time by time in [Figure 3]

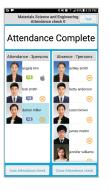

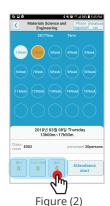

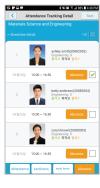

Figure (1)

Figure (3)

## Attendance Modification (Attendance status on Menu)

- Click to [Weekly attendance status] on [Figure 1] → Choose subject from [Figure 2]
  → Modify attendance on [Figure 3] week by week or time by time.
- 2 [Individual attendance status] can also be modified in the same way as above.

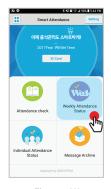

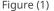

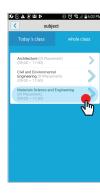

Figure (2)

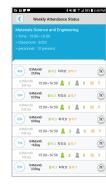

Figure (3)